# YouTestMe

Customize score report

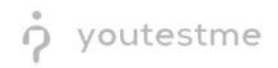

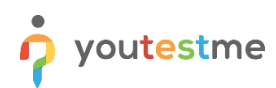

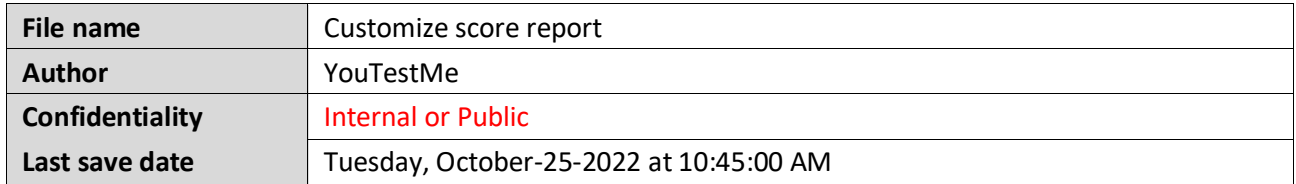

### **Table of Contents**

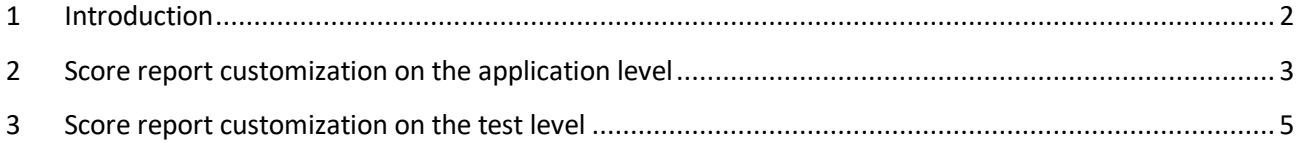

## <span id="page-1-0"></span>**1 Introduction**

This article explains how to customize a PDF version of the score report.

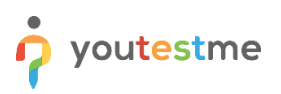

### <span id="page-2-0"></span>**2 Score report customization on the application level**

To customize a score report, click the **System** section in the main menu and choose **Settings and customization**.

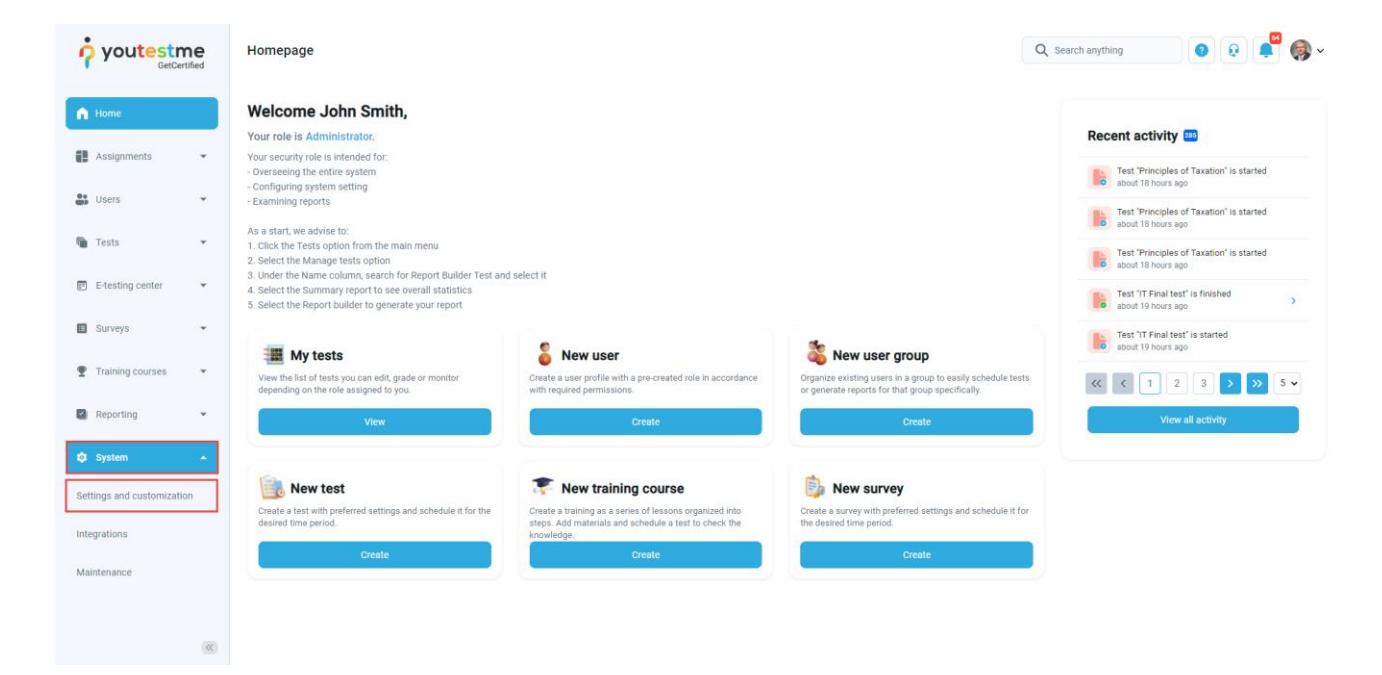

Under the **System preferences** side menu, navigate to the **Score report setup** tab.

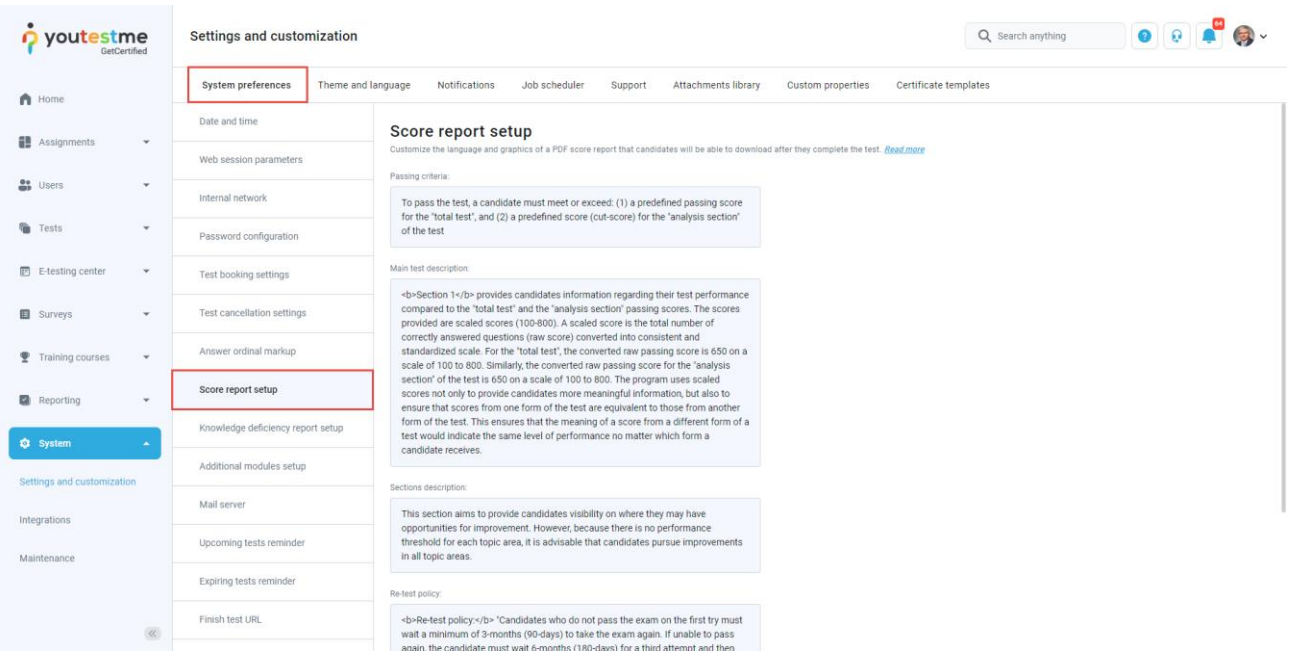

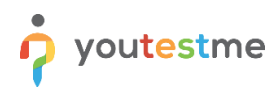

#### Then:

- 1. **Passing criteria** Enter the text on the conditions for taking the test.
- 2. **Main test description** Enter the necessary information about the test.
- 3. **Sections description** Here, you can enter information about sections.
- 4. **Re-test policy** Enter information about retaking the test.
- 5. **Show pool information** Check this option if you want the report to contain information about the pools included in the test.
- 6. **Show sections diagram** Check this option if you want the report to contain information about the candidates' achieved result for each section, the average results of the candidates who fell, and who passed.
- 7. **Show section groups diagram** Check this option if you want the report to contain a diagram for created section groups.
- 8. Click the **Confirm** button to save changes.

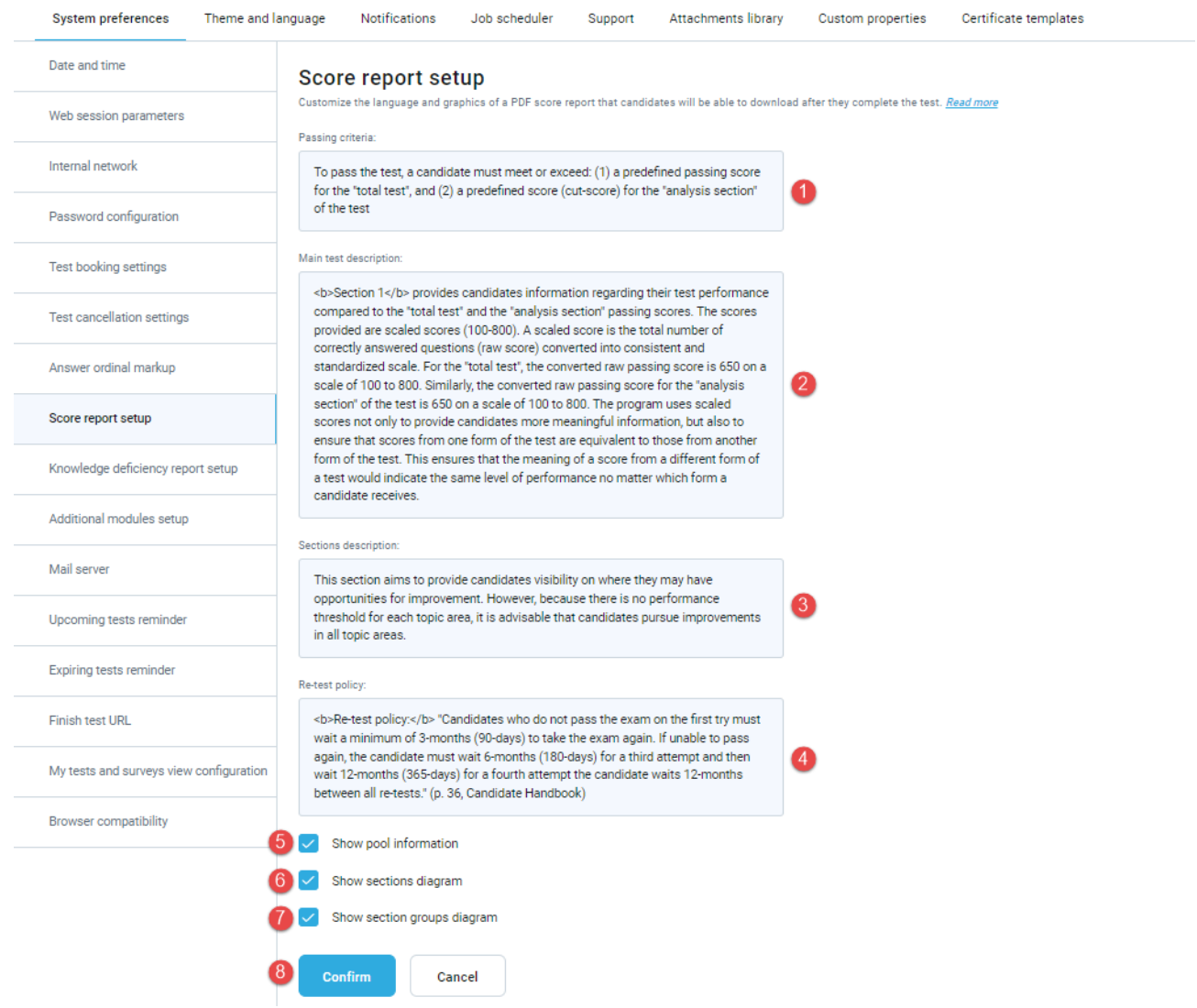

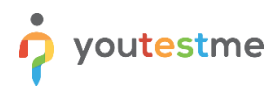

**Note**: This change will be applied to all tests and test attempts (not attempted as well as already finished test attempts).

#### <span id="page-4-0"></span>**3 Score report customization on the test level**

To customize score report on a test level:

- 1. Open the desired test.
- 2. Navigate to the **Score report settings** tab.
- 3. Click the **Create custom settings** button.
- 4. **Passing criteria** Enter the text on the conditions for taking the test.
- 5. **Main test description** Enter the necessary information about the test.
- 6. **Sections description** Here, you can enter information about sections.
- 7. **Re-test policy** Enter information about retaking the test.
- 8. **Show pool information** Check this option if you want the report to contain information about the pools included in the test.
- 9. **Show sections diagram** Check this option if you want the report to contain information about the candidates' achieved result for each section, the average results of the candidates who fell, and who passed.
- 10. **Show section groups diagram** Check this option if you want the report to contain a diagram for created section groups.
- 11. Click the **Save** button to save changes.

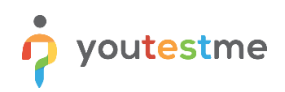

### Customize score report

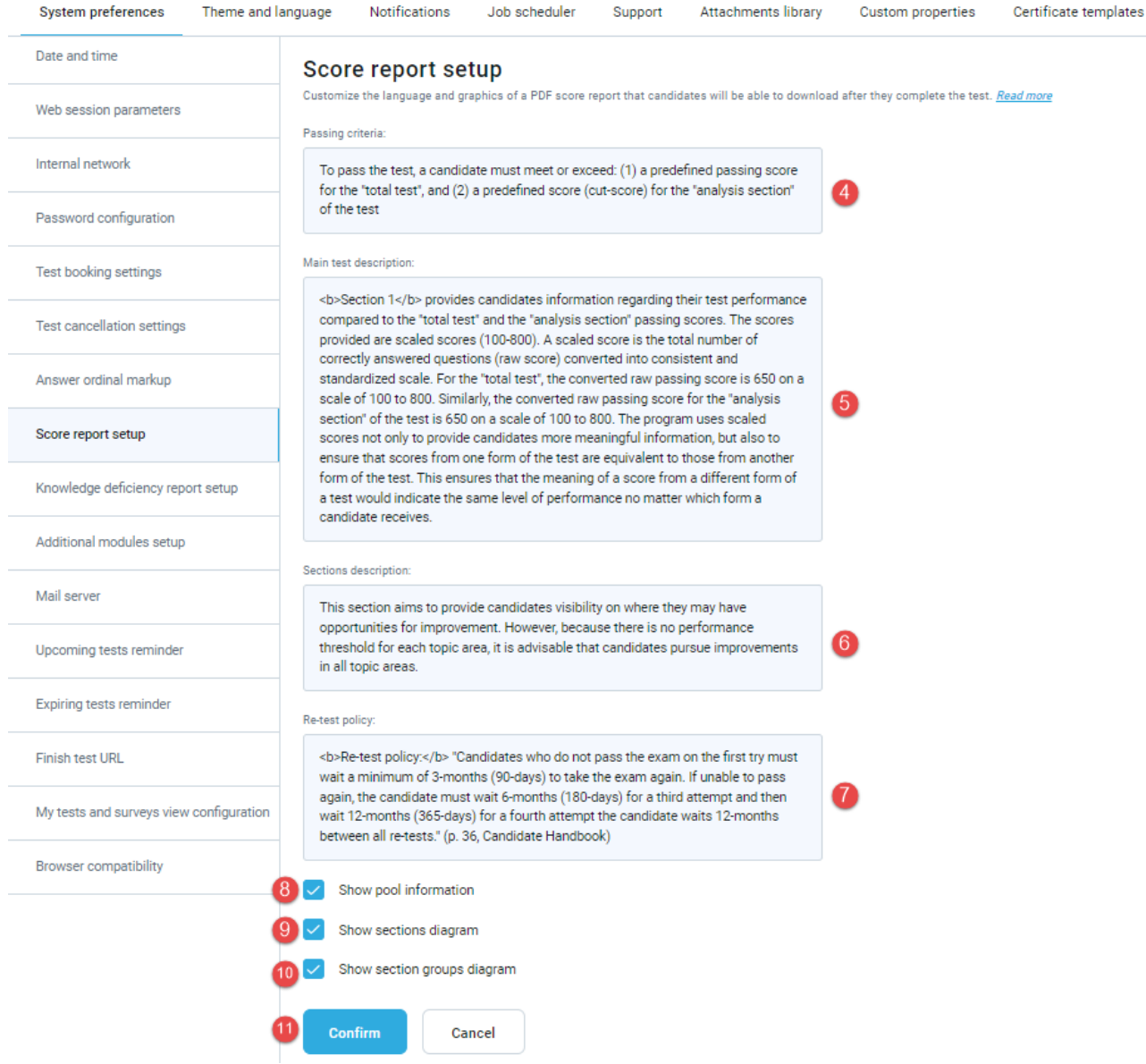

At any moment, you can customize this report for the tests in the draft state as well as for the published tests.